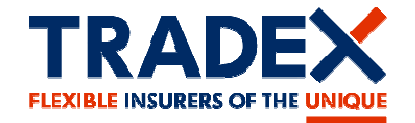

# customerportal.tradex.com

TRADE.

# View and manage your Tradex policy online

## **View your policy details, including current vehicle list**

- Dashboard of your key policy details
- Policy Schedule document
- Contact details
- Payment Plan (if taken out)
- Drivers on the policy
- Vehicles and trade plates
- Current vehicle & trade plate list
- **i**

## Help and Assistance

- Claims page with contact details and claims procedures
- Help page and step by step user guide
- Contact page with all key contact numbers

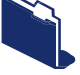

### **Update your MID online receive instant confirmation**

- Add/delete vehicles & trade plates to your policy
- $\blacktriangleright$  Submit up to 10 updates in one transaction  $\blacktriangleright$ View and print your current vehicle list
- Receive instant confirmation

Land Ro  $\kappa$ 

Available for motor trade policies

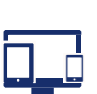

### Compatible with mobile, tablet and desktop device

- You can access all features of the portal now on all devices
- Easily update your MID on your smartphone and view your current vehicle list on the go!

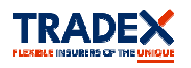

© 2016, Tradex Insurance Company Ltd. All Rights Reserved. Tradex Insurance Company Ltd is authorised by the Prudential Regulation Authority and regulated by the Financial Conduct Authority and the Prudential Regulation Authority.

# **Tradex Customer Portal Guide**

### *Register*

- **1.1 Click on"Register" tab: www.customerportal.tradex.com**
- *1.2* **Complete your email address and create an online password.**  *Multiple uses can register for the same policy using different email addressses.*
- **1.3 Enter your policy number, surname and postcode**  *if a limited company, confirm your company name.*
- **1.4 Agree to the terms and conditions and click"Register".**
- **1.5 Verify your email address on the email received in your mail box. You are now ready to login.**

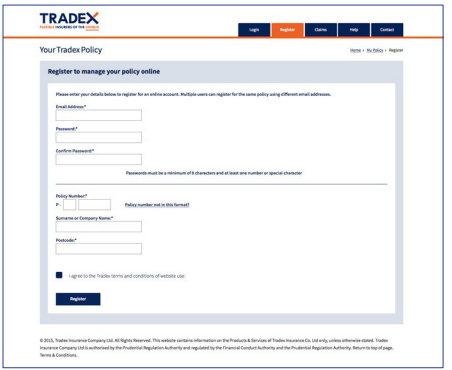

. . .

TRADEX

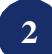

**1** 

#### **2.1 Click on"Login" tab**

*Login* 

- **2.2 Enter your registered email address, password and click"Login"**
- **2.3 The dashboard will display your policy. If you have more than one policy, select the policy you would like to view.**
- **2.4 Forgotton password? click on "Forgotton Password" link.** 
	- **- Enter your email, click"Reset" .**
	- **- Choose a new password on the email received.**
- **2.5 Change password? Login to your account.** 
	- **- Click on"Change Password" link in the menu bar.**
	- **- Enter current and new password and click "Save"**

#### *Dashboard*  **3**

- **3.1 View your key policy details.**
- **3.2 View your policy schedule, contacts and payment plan (if taken out).**
- **3.3 View your vehicles, trade plate and drivers**
- **3.4 View your broker details name and contact number.**
- **3.5 How can we help? Select and click"Next Step" -directs you to the relevant information on the help page.**

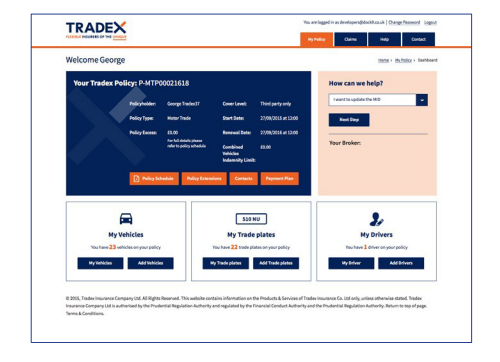

### **4**

### *Claims - -Help -Contact Pages Contact Pages*

- **4.1 Claims page view how to report a new claim, windscreen claim, book roadside recovery or discuss an existing claim. Also view our claims and complaints procedures.**
- **4.2 Help page View the most popular questions and answers and step by step portal guide.**
- **4.3 Contact page How to contact Tradex and your Broker**

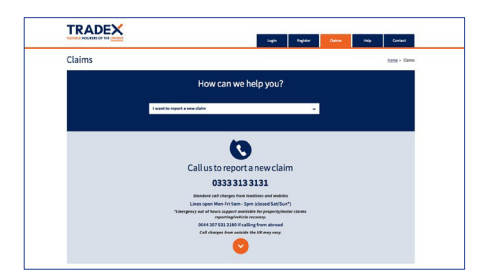

### How to update your MID

**1** 

### *Login*

- **1.1 You can access via your mobile, tablet, laptop or PC**
- **1.2 Login to the Tradex Customer Portal If you have not already registered - please refer to"Register"**
- **1.3 Click on"My Vehicles" button then click on"Make Changes"**
- **1.4 For a shortcut you can click the "Add Vehicles" button**

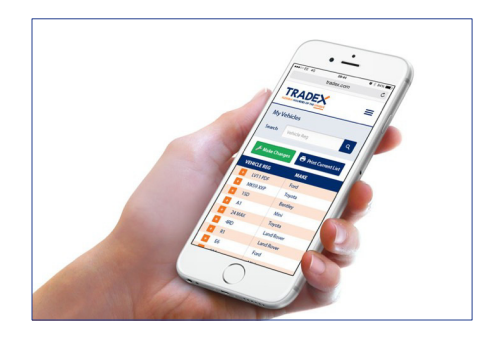

# **2**

**3** 

**4** 

### *Vehicle List*

- **2.1 View your current vehicle list**
- **2.2 Click"View" to view further details of the vehicle**
- **2.3 Click"Print" to print your vehicle list**
- **2.4 Cant see your vehicle?** 
	- **Only current vehicles appear on the list If a vehicle is in review, it will not appear until accepted Please contact your broker if you have any queries**

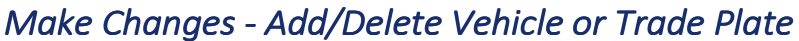

- **3.1 Click"Make Changes"** 
	- *you can make up to 10 changes in one update*
- **3.2 Select effective time/date**  *all updates must be effective on the same date*
- **3.3 Select "Add Vehicle" Input vehicle Reg and complete questionaire Click"Add Vehicle" - takes you to the submission page**
- **3.4Select "Delete Vehicle" Select vehicle reg**

### *Submission*

- **4.1 Submit Changes click "Submit all changes" Are you sure you want to proceed with the changes? click "ok"**
- **4.2 You will receive confirmation if your changes are accepted The vehicle/trade plate list will be updated**
- **4.3 If your changes are being considered you will be notified**  *If you have any queries please contact your broker*

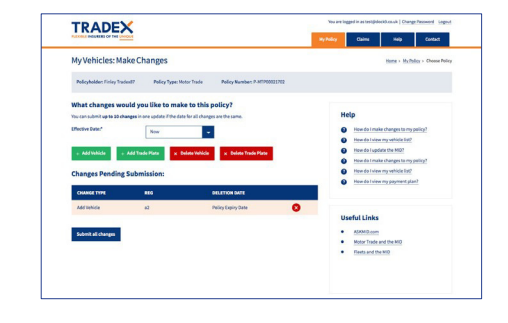

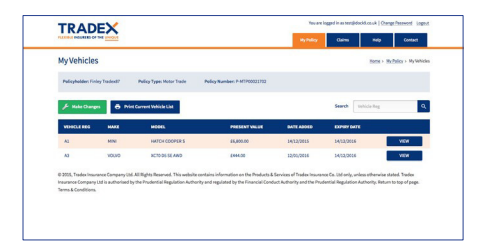

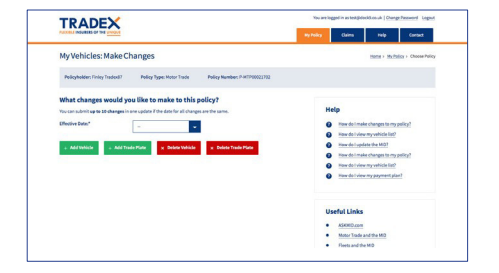